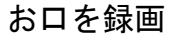

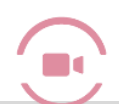

# お 口 を 録 画 ご利用いただくために ※最初に手順をご確認下さい

※1 台は必ずインターネット接続器が必要です。

① お口を録画の使用申請をしてください。

各種設定から使用申請書を印刷、ご記入の上弊社まで FAX でご送付ください。(10-2 ページ) 弊社より FAX にて認証番号をご返信いたします。

② 認証番号を登録してください。

インターネット接続のできる PC1台で認証番号の登録を行ってください。(10-2 ページ)

③ 達人プラスのコンピュータ側の設定を行ってください。

インターネット接続のできる PC で設定を行ってください。(10-3 ページ)

④ 操作について(歯科医院側)

文章を送る手順、患者さんにお渡しする手順書の印刷(10-4 ページ)

⑤ 操作について(ユーザー側)

手順書に沿っての設定、動画の撮影、送信(10-5 ページ)

### ① 認証番号の申請

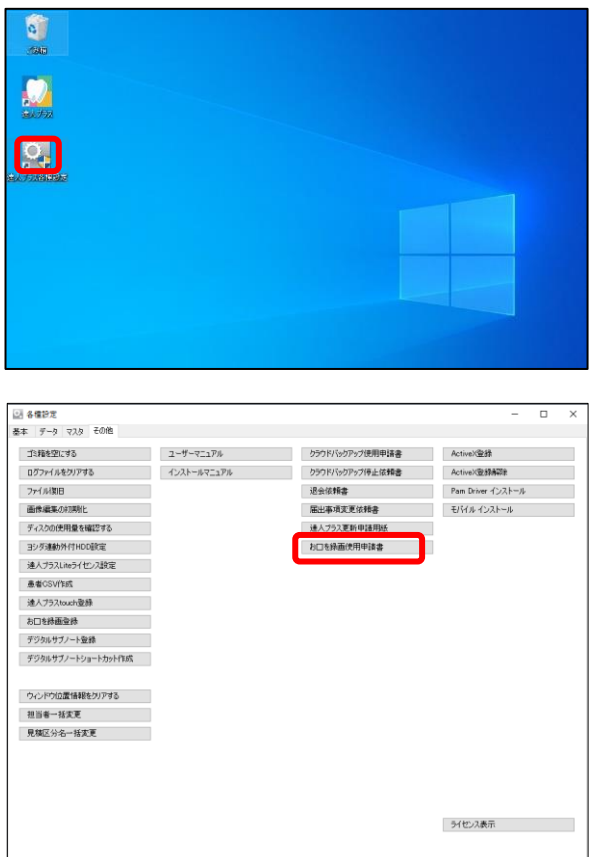

1. 達人プラス各種設定を起動してください。

2. お口を録画 使用申請書をクリックし印刷してください。 必要事項を記入の上弊社まで FAX でご送付ください。 3 営業日以内に認証番号を FAX にて返信いたします。

# ② 認証番号を登録する

デジタルサブノート登録

ウィンドウ位置情報をクリアする 担当者一括実更 見積区分名一括変更<br>-

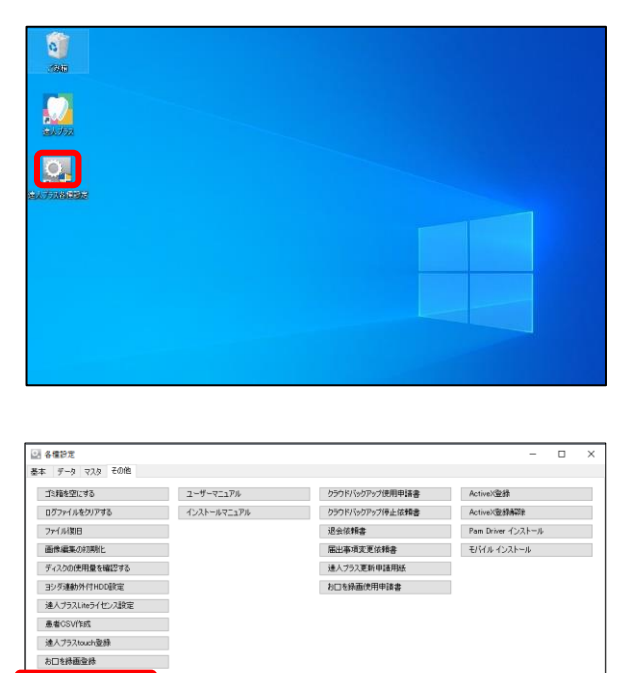

1. 達人プラス各種設定を起動してください。

2. お口を録画登録をクリックしてください。

うイセンス表示

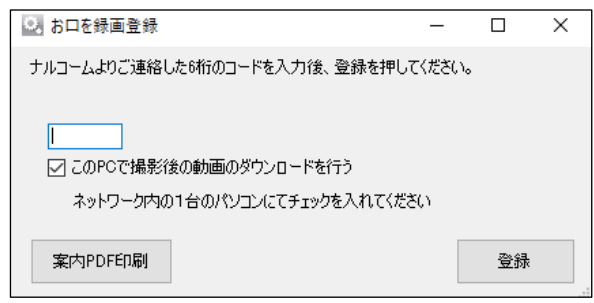

3. 弊社よりご案内しております認証番号を入力し 【この PC で撮影後の動画のダウンロードを行う】に☑を入れ 登録をクリックしてください。

※登録は 1 台の PC のみで行ってください。 ※登録を行う PC はインターネットの環境が必要です。 無線での接続の場合インターネット環境が安定せず登録がうまく いかない可能性があるため有線接続の PC が望ましいです。

1. 達人プラス各種設定を起動してください。

## ③ コンピュータ側の設定

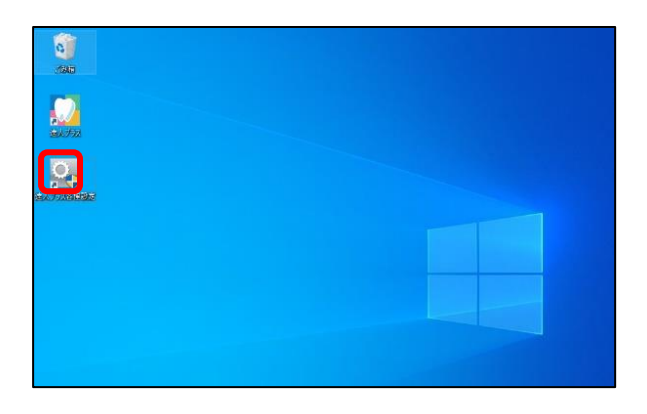

- ○<br>基本 <mark>データ マスタ その他</mark> 基本設定 プラーク・ボケット辞室 ポケット管理項目設定 事者化ポート ラブラ Window<br>- 写真管理設定<br>- X線管理設定 ポケット比較<br> 医院情報 提当者情報 **Tack** Parado 新田市 54H2298 ライセンス延長型路 ステータス表示 画面設  $rac{1}{2}$ □メニューを2列表示する □小型スクリーン設定を使用する  $\boxdot$ フォルタを開く **マレイアウト保存** ○デジカメ戦込 □ スコーヒン ないいつ<br>□ クッチ最適化を行う<br>□ 軽量画面を使用する □ ×線取込<br>□ ×線取込<br>□ 動画撮影 □ Twain入力<br>□ Twain入力 □<br>○ 拡大編集<br>○ 比較動画  $\overline{G}$  SANS  $\overline{G} = \frac{1}{2} \sum_{i=1}^{n} \frac{1}{2} \sum_{i=1}^{n} \frac{1}{2} \sum_{i=1}^{n} \frac{1}{2} \sum_{i=1}^{n} \frac{1}{2} \sum_{i=1}^{n} \frac{1}{2} \sum_{i=1}^{n} \frac{1}{2} \sum_{i=1}^{n} \frac{1}{2} \sum_{i=1}^{n} \frac{1}{2} \sum_{i=1}^{n} \frac{1}{2} \sum_{i=1}^{n} \frac{1}{2} \sum_{i=1}^{n} \frac{1}{2} \sum_{i=1}^{n} \frac{1}{2} \sum$ □写亮自動取込 □ おとめ印刷 □ ガラーク<br>□ 見積書 日本外 ⊡ 口腔内体相<br>□ はがき・パンフレッ! □ ボケナ<br>□ 南町情報<br>□ 汎用データ<br>□ 試正<br>□ 矯正 **BEER** ⊠ Whisti<br>図 9.22管理<br>図 Whisting<br>図 Whisting VD W - 編集<br>- 編集<br>- 編集 □ その他1<br>□ その他2  $\square$  2-0  $\&$ □ ユーザウ<br>□ 鼻者メモ<br>□ 治療計画 □<br>□ その他3 □ 接行展歴 日 日 100を移画 □ その他4<br>□ その他5 -<br>編集<br>編集  $\begin{tabular}{|c|c|} \hline \quad \quad \quad & \quad \quad \quad & \quad \quad \quad \quad \quad \quad \quad \quad \quad \quad \quad \quad \quad \quad \quad$ □全ての表示設定を有効 □全ての日付を有効 ■ 保存 ■ キャンセル
- 2. 達人プラス各種設定の基本タブより画面設定をクリックしてくだ さい。 ※この設定はインターネット接続が必要です。
	-
- 3. メイン機能よりお口を録画に☑をいれて保存をクリックしてく ださい。
- 

### ④ 操作方法(歯科医院側)

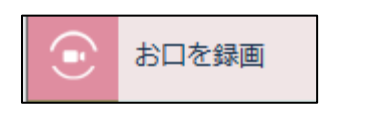

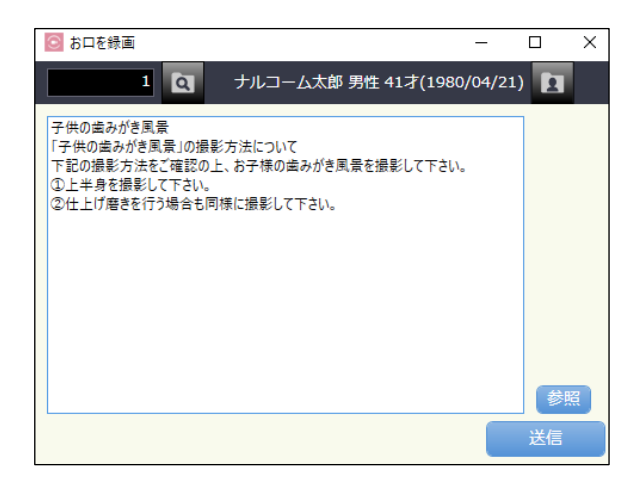

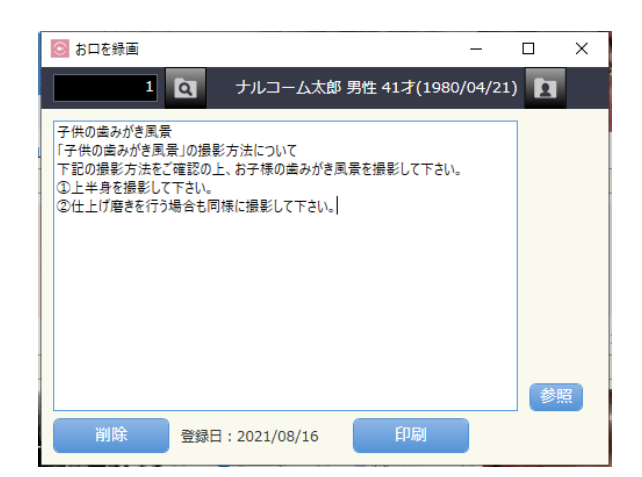

- 1. メイン画面でお口を録画ジョブを選択します。
	- 2. 空欄に患者さんへの録画方法に関しての案内を入力してください。
	- 3. マスタであらかじめ文章を登録・変更することも可能です。 登録済みの文章は参照をクリックして選択できます。
	- 4. 文章が完成したら送信をクリックしてください。 すると削除ボタンと印刷ボタンが出てきます。 ※2 回目以降、異なる指示を送る際には 送信済みの文章を削除する必要があります。
	- 5. 印刷をクリックしてください。

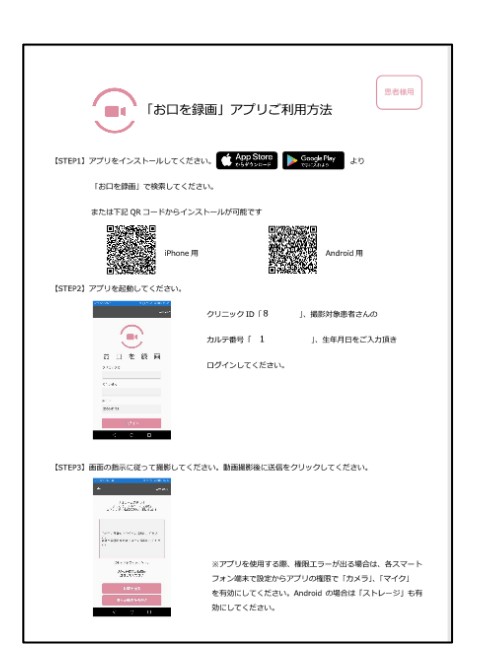

6. 患者さんにお渡しする【お口を録画アプリご利用方法】の印刷が 可能になりますので必要に応じて印刷してください。

## ⑤ 操作方法(患者さん側)

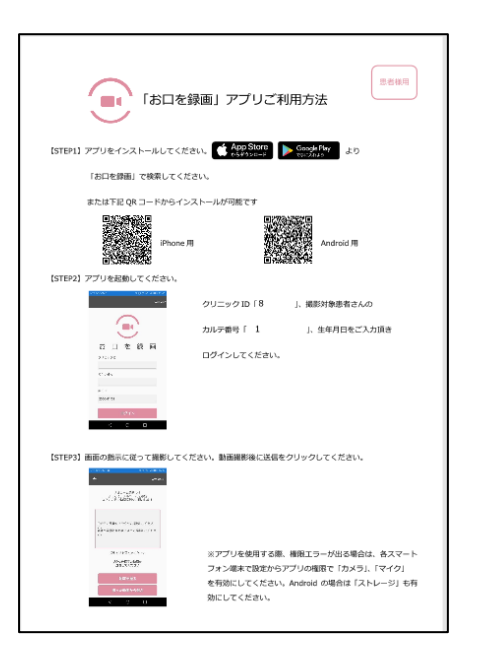

- 1. 【お口を録画 アプリご利用方法】の手順通りアプリをインスト ールし、ログインをしていただきます。
- 2. ログインをすると、医院で送信した録画に関しての案内文章が表 示されます。
- 3. 患者様が動画を撮影し送信をタップすると、自動で達人プラス上 に保存されます。

※通信状況によって反映に時間がかかります。